4 de octubre de 2023

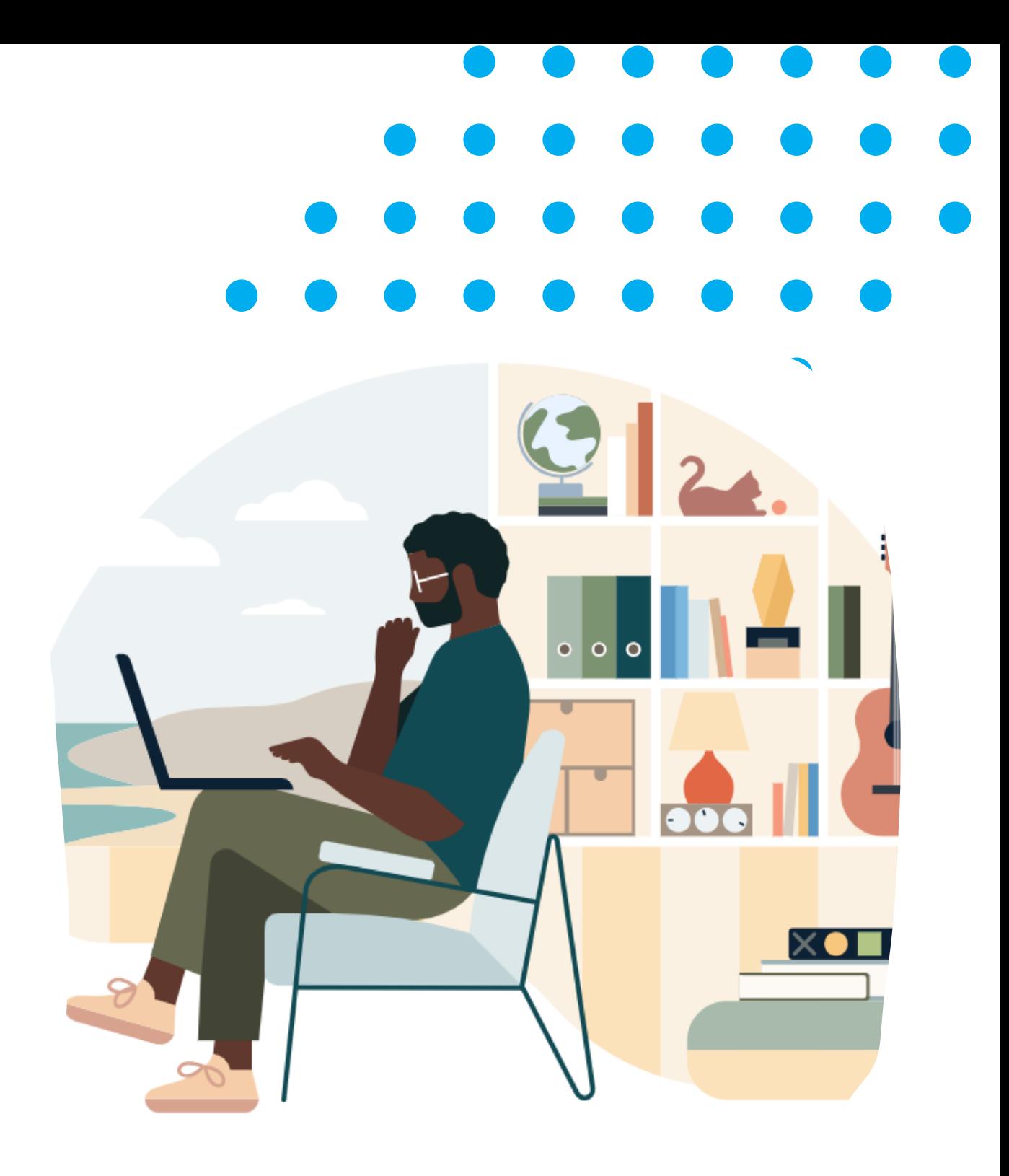

## **Claves para crear un buen perfil en Linkedin**

### **MIÉRCOLES A LA 13**

## **¿Qué es Linkedin?**

### Linkedin es una *RED SOCIAL* orientada específicamente hacia *PERFILES PROFESIONALES*.

Actualmente es la MAYOR RED profesional del mundo.

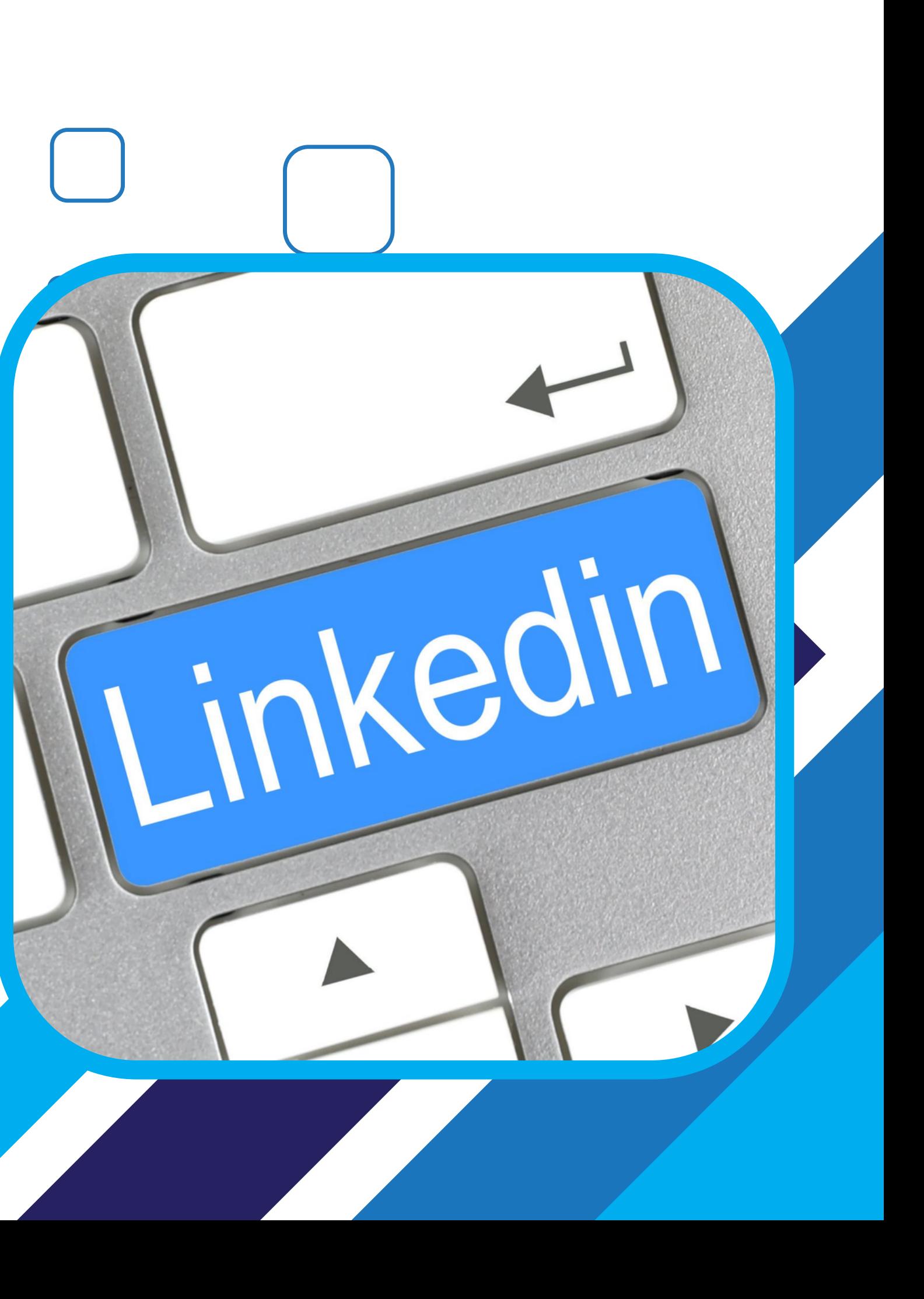

### POR QUÉ USAR **LINKEDIN**

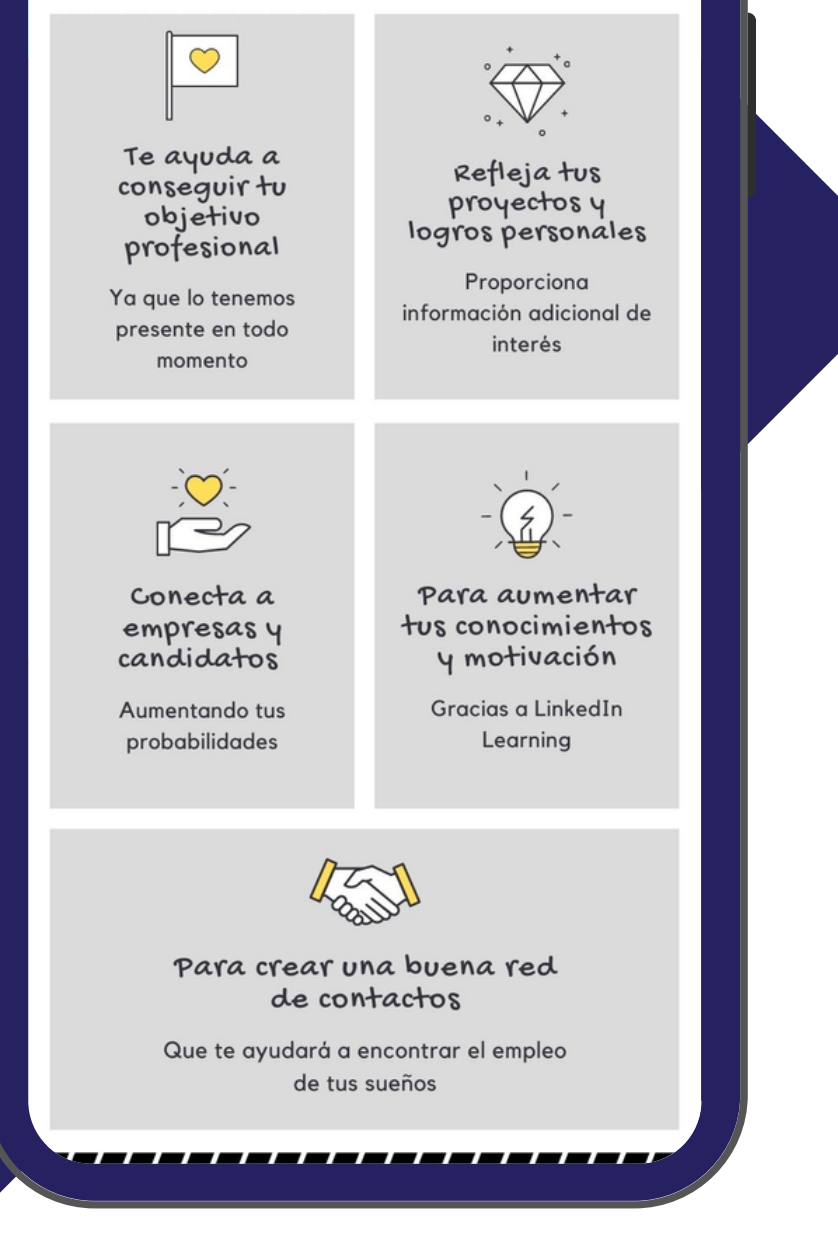

## **¿Por qué usar Linkedin?**

- Te ayuda a conseguir tu objetivo profesional
- Refleja tus proyectos y logros personales
- Conecta con empresas y profesionales
- Aumenta tus conocimientos y motivación
- Crear una buena red de contactos

### **Cómo crear una cuenta**

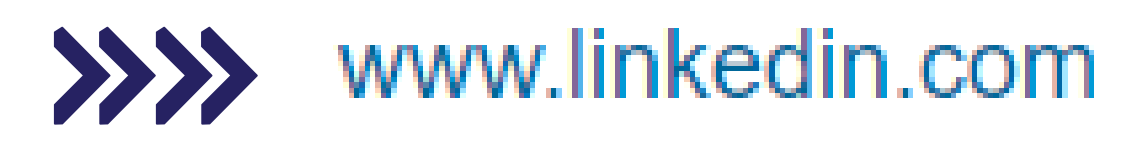

### **Linked** in

¡Te damos la bienvenida a tu comunidad profesional!

Busca un empleo

Encuentra a personas que conoces

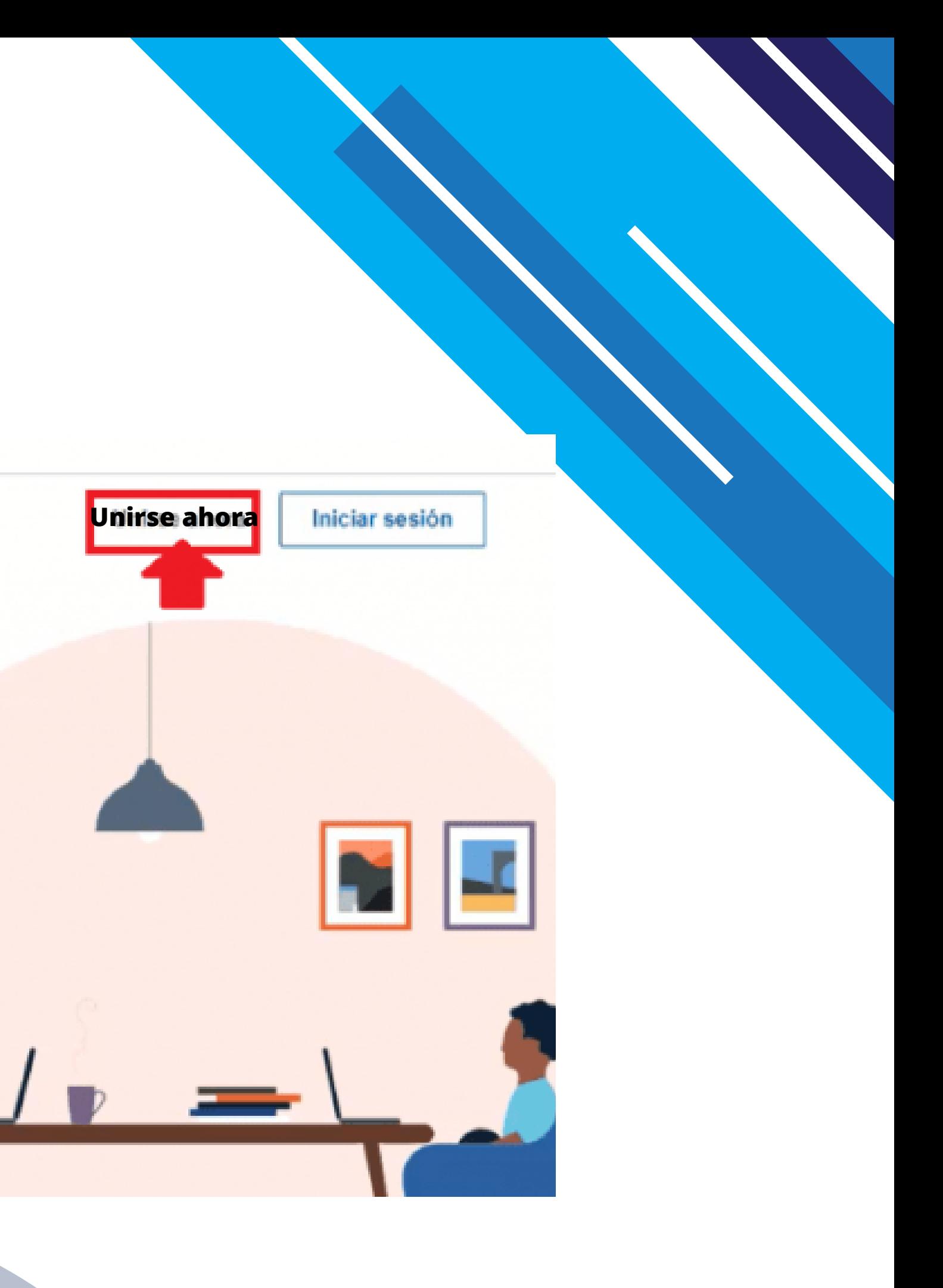

1. Introduce tus claves de acceso

- 2. Nombre y Apellidos (completo)
- 3. Añade tu código postal (Ubicación)
- 
- 5. Verifica tu correo electrónico

# 4. Introduce tu cargo, empresa o perfil estudiante

Cargo más reciente \*

Empresa más reciente \*

### **Cómo crear una cuenta**

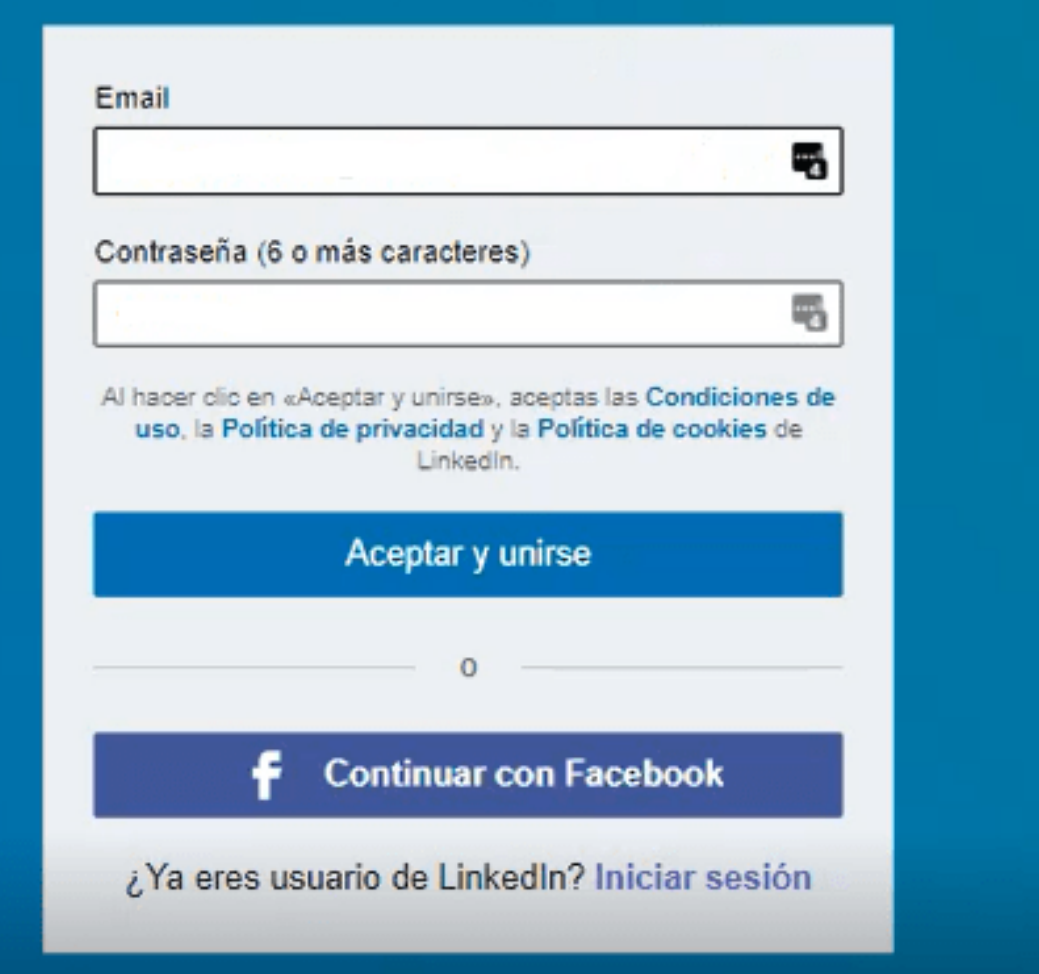

Registro en LinkedIn

### Soy estudiante

## **Mi cuenta de Linkedin**

Desde este momento, ya has creado tu cuenta de usuario en LinkedIn y a partir de ahora, comienzas a completar los datos de tu perfil.

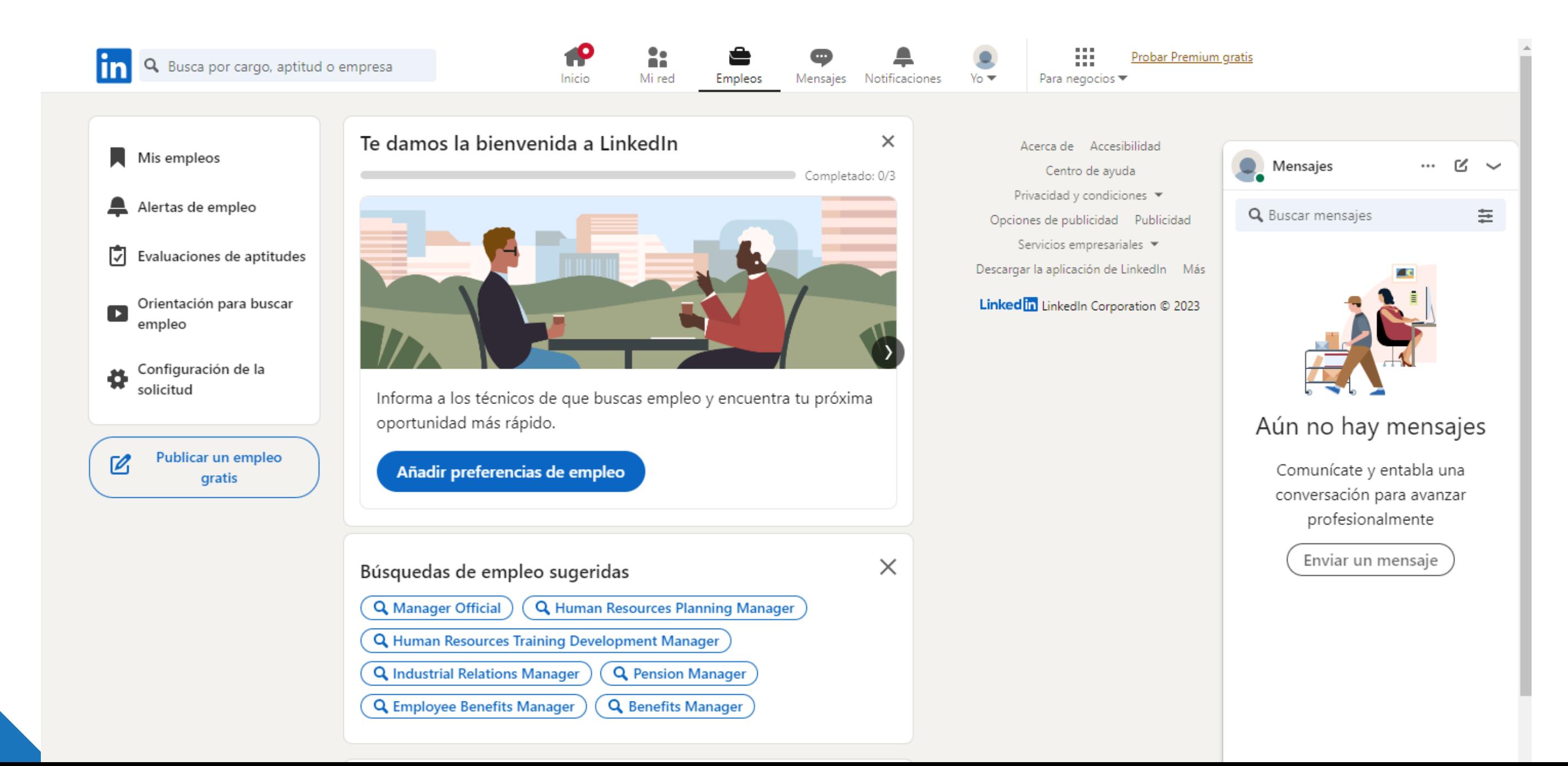

**Clasificación de tú perfil en Linkedin**

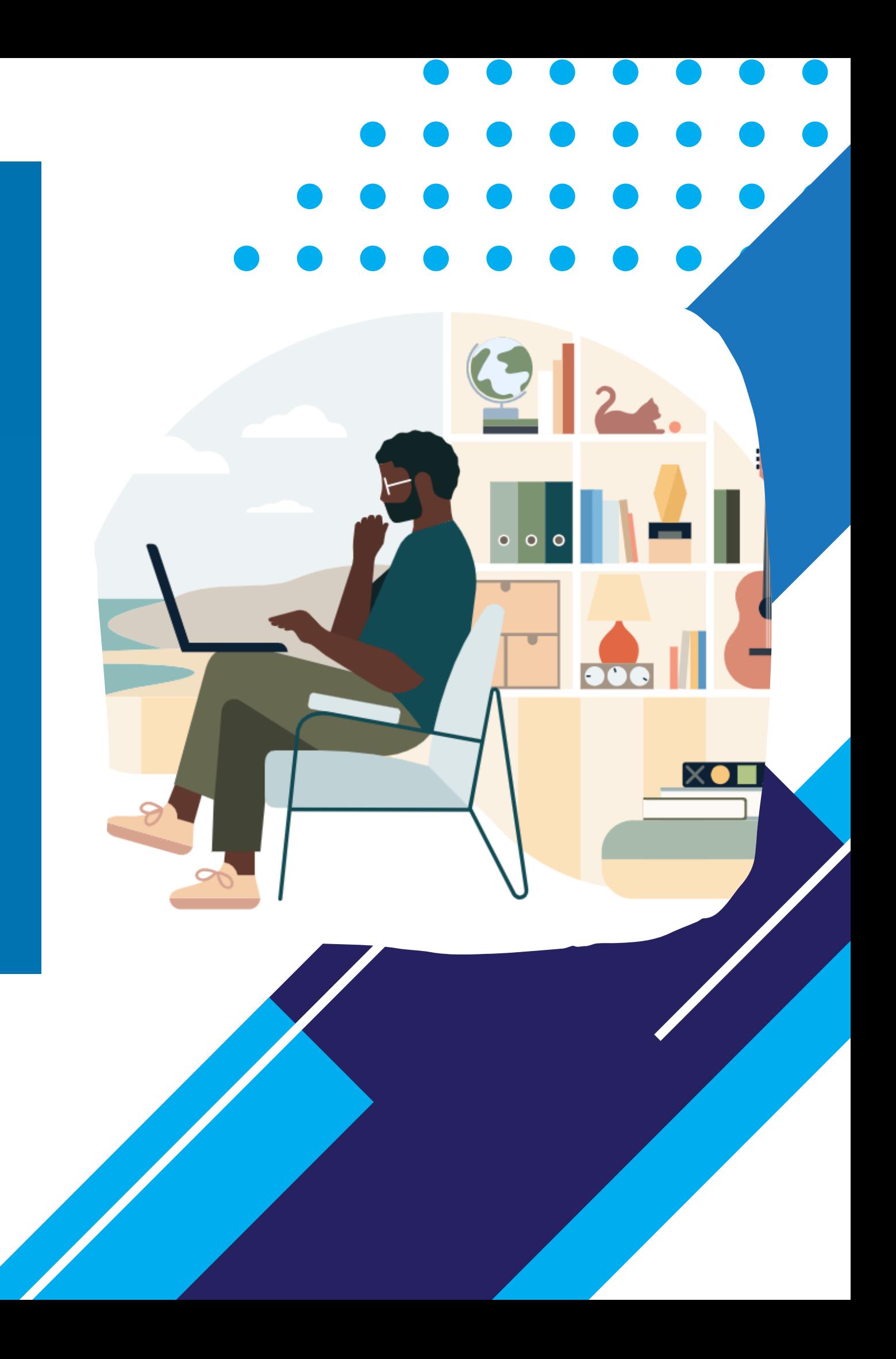

## **Clasificación de tu perfil en Linkedin**

- Linkedin **clasifica el perfil**, según los campos que se han rellenado y con la información que se ha incluido en cada espacio
- Se clasifica en **3 niveles: Principiante, Intermedio y Estelar**
- Esta información aparece en nuestro perfil y no es visible para los demás
- **Cada nivel nos indica la fuerza del perfil,** por lo que Linkedin mostrará más en los resultados de búsqueda los perfiles intermedios o estelares

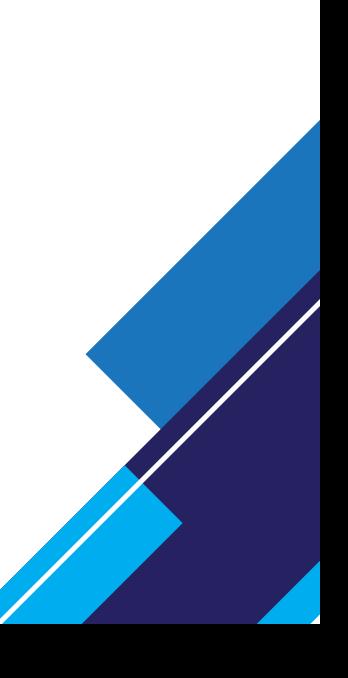

## **Clasificación de tu perfil en Linkedin**

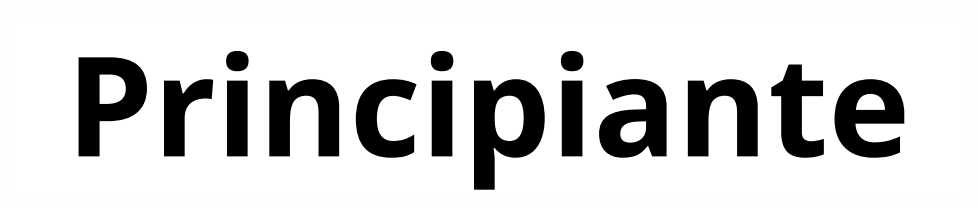

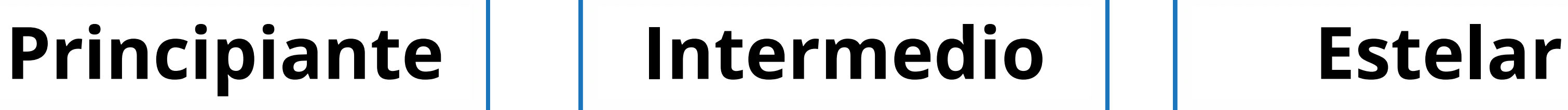

- El nivel intermedio se alcanza al completar cuatro secciones
- El nivel estelar se alcanza al completar siete secciones

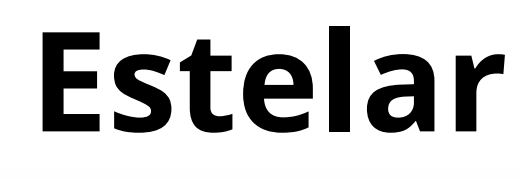

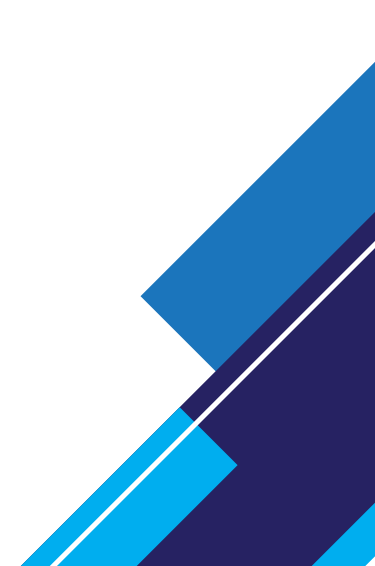

**Cómo rellenar cada espacio de tu perfil**

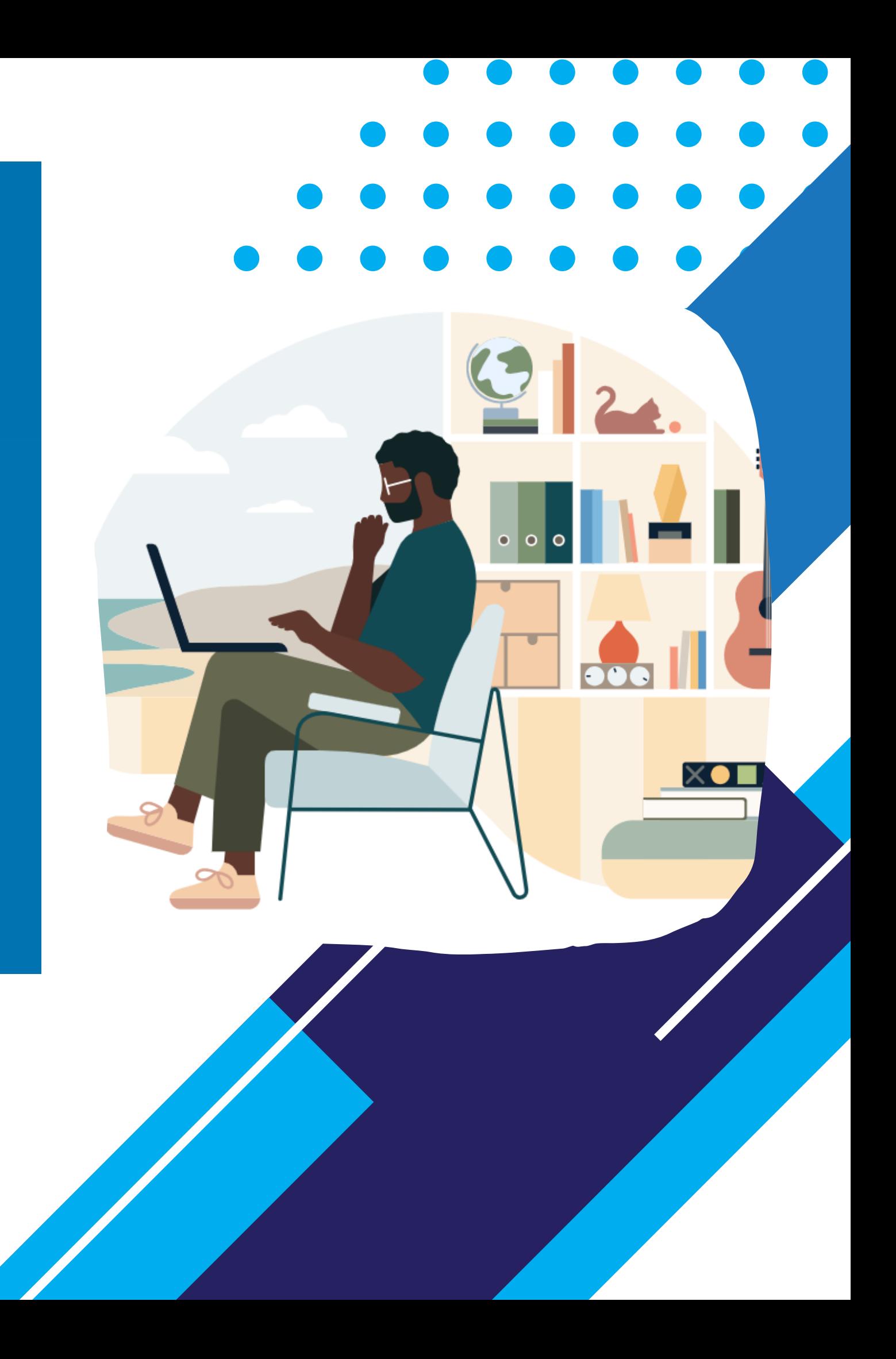

## **Foto de tú perfil**

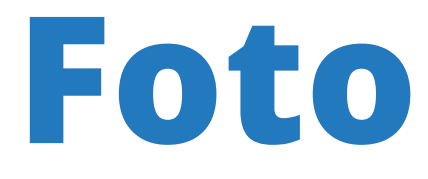

- La foto es uno de los **pilares principales de tú perfil**
- Utiliza una **foto reciente y mirando a cámara,** utilizando un plano en el que aparezcas de hombros o cintura para arriba
- **Sonrie** y vistete como si fueras a una entrevista de trabajo
- Utiliza un **fondo neutro** o que **visibilize el campo en el que trabajas**

## **Imagen de fondo**

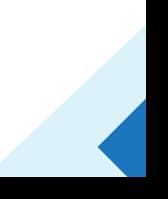

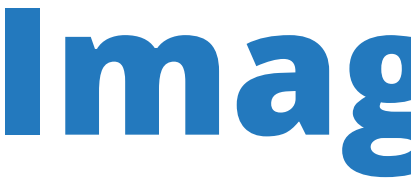

- Junto con la foto, es la **primera impresión** que vas a dar a quien te vea
- Se tiene que **insertar una imagen** en el espacio que Linkedin proporciona
- **Puedes crear el banner con una herramienta de diseño** o insertar una imagen que transmita tú profesión
- Si no lo cambias, **por defecto,** Linkedin **te pone un fondo de color azul**

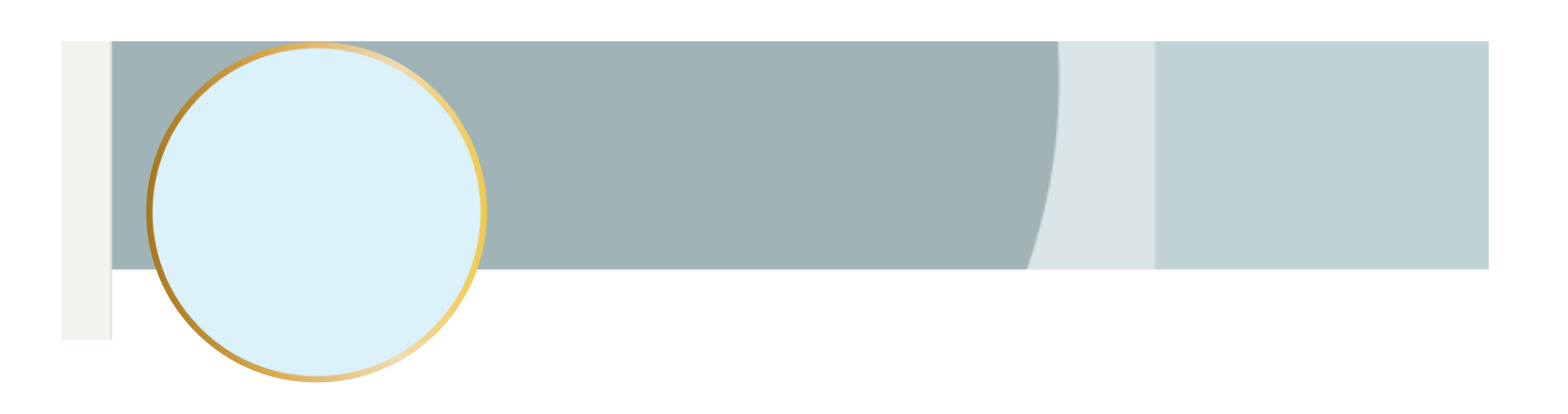

## **Titular profesional**

- **El titular es la parte más importante de tu perfil**, ya que es el que mejor posiciona respecto a las búsquedas
- Tienes que intentar poner a tu carrera, sus **especialidades**. En qué te gustaría trabajar.
- Ocupa como **máximo 120 caracteres**
- Utiliza **palabras clave** relacionadas con tu sector

### **Ejemplos:**

- Estudiante de Ciencias Ambientales
- Ingeniero Agrónomo. Explotaciones agropecuarias
- · Ingeniero Agrónomo. Especialista en Olivar, Almendro, Pistacho y Cáñamo
- Grado en Ciencias Ambientales. Evaluaciones ambientales

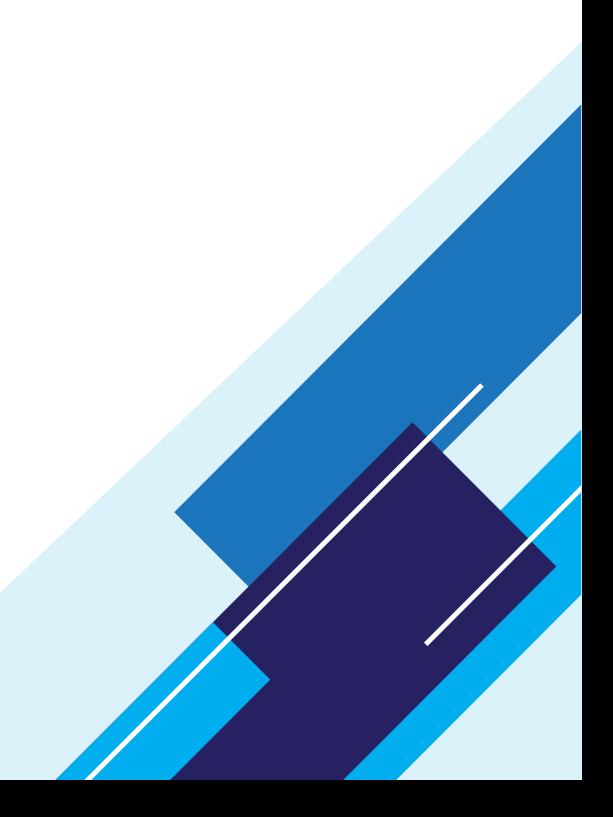

## **Extracto o resumen**

- El **extracto es el tercer pilar** para conseguir un perfil de Linkedin potente
- Es el **espacio para contar** en más de 2.000 caracteres **qué eres , qué haces y qué puedes ofrecer**
- **Redacta en primera persona** y párrafos cortos
- Si eres estudiantes puedes **incluir los logros que has conseguido** y las habilidades que has adquirido a lo largo de tu formación académica
- Utiliza de nuevo **palabras relacionadas** con tu ámbito laboral

## **Personaliza la URL**

- Se crea una URL por defecto con varios números y es conveniente **personalizarla** con tu nombre y apellidos
- Para cambiar la URL se debe seleccionar " Ver perfil"
- Hacer clic en el apartado " Editar URL y perfil público"

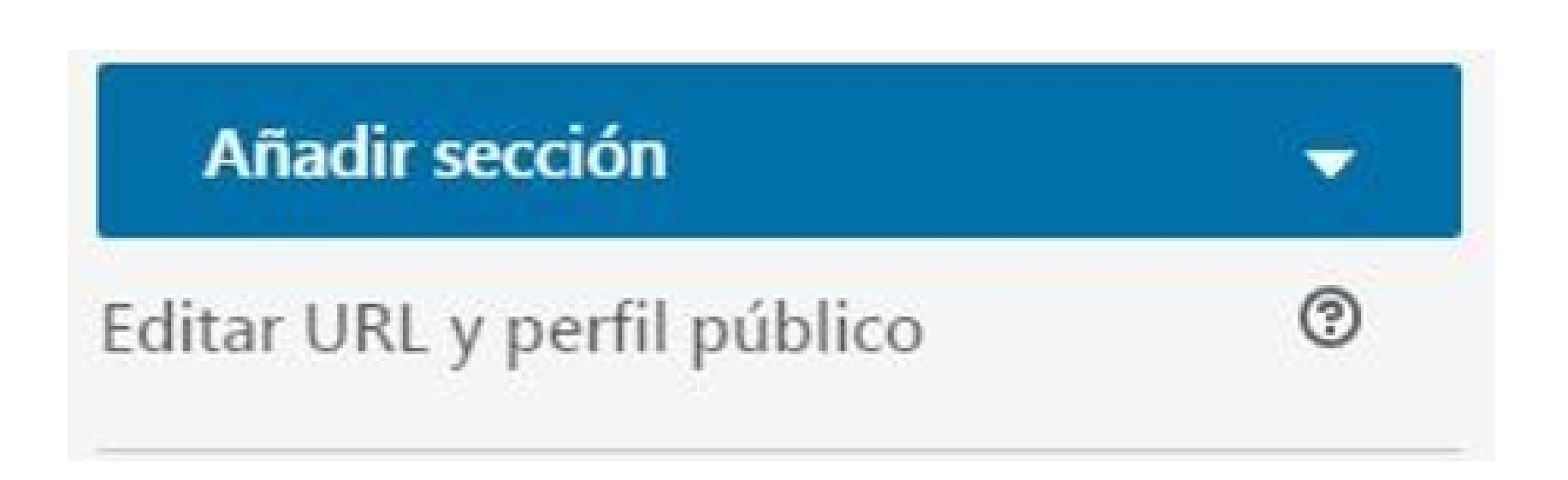

## **Experiencia y formación profesional**

**Actualiza** tu experiencia laboral

- **Describe bien tus experiencias y formaciones**
- **No copies** todo tu currículum
- Complementa este apartado con **enlaces relacionados o material audiovisual**

## **Aptitudes y logros**

- Linkedin **solo te permite mostrar 3 aptitudes** , pero se pueden agregar hasta 50
- Las **tres primeras aptitudes** que incluyas deben ser las más importantes, ya que son las que se ven en tu perfil sin necesidad de hacer clic
- **Aparecen como etiquetas o palabras clave**
- Rellena el apartado **logros** para enriquecer más la información de tu perfil
- En logros, se puede compartir publicaciones realizadas, idiomas , reconocimientos o premios recibidos

## **Destacados**

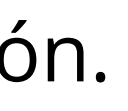

- En la última parte del perfil tenemos la **parte de Destacados.**
- ¿ **Cómo añadir la sección** " Destacado"?

1.Hacemos clic en "añadir sección" 2. Incorporamos "Destacado"

- El siguiente paso, es **añadir contenido** a la sección.
- Una vez dentro de la sección, nos encontramos un icono con el símbolo "+"

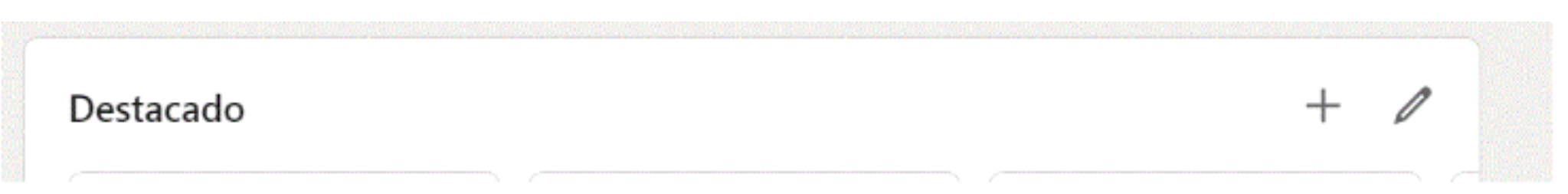

Al hacer clic en él, se desplegarán varias opciones, como añadir una publicación , un artículo, enlaces o contenido multimedia.

## **Destacados**

- Es un lugar ideal para que los demás vean cómo eres
- Puedes añadir la siguiente información de manera audiovisual o con imágenes:
	- Poner tu videocurriculum
	- Poner los trabajos que has hechos en tus estudios
	- Recortes de eventos en los que has participado.
	- Conectar con tu página web o redes sociales si lo deseas

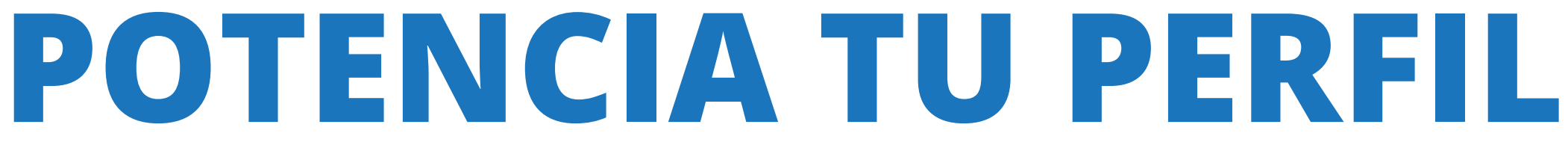

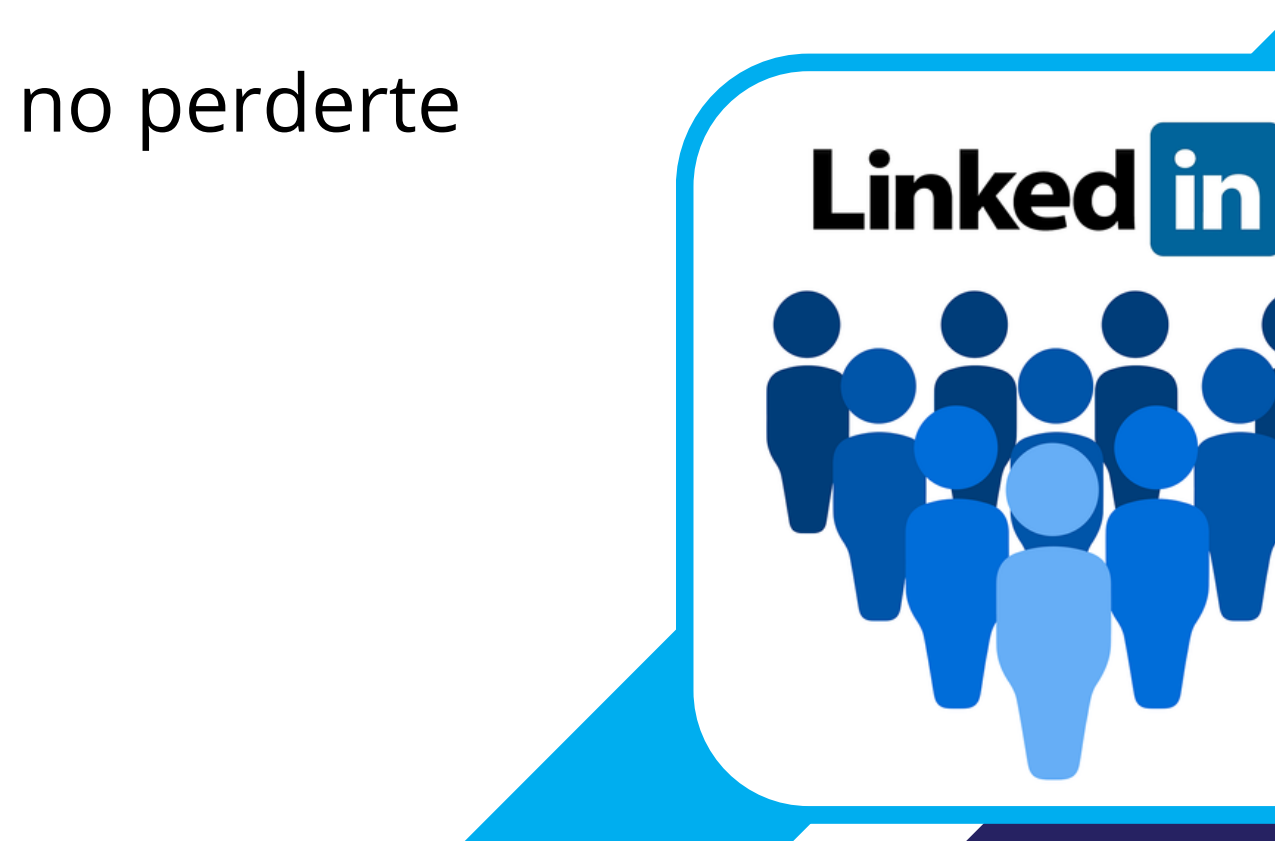

- **Agrega a las personas que conoces.** Para facilitarte la tarea, LinkedIn te permite conectar tu perfil con tu cuenta de correo. Cuando envíes una invitación, no olvides enviar un mensaje personalizado.
- **Únete a grupos de interés y sé activo en ellos.**
- **Sigue a las empresas** en las que te gustaría trabajar para no perderte ninguna novedad.

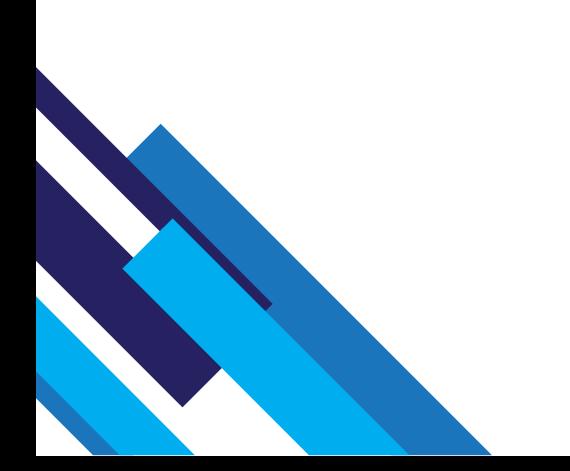

## **POTENCIA TU PERFIL**

- **Consigue recomendaciones** de otros compañeros o jefes para que tu perfil sea mucho más completo.
- **Nutre tu perfil** haciendo uso del resto de secciones disponibles: idiomas,  $\bullet$ voluntariado, Organizaciones, premios, etc.
- **Comparte contenido de valor** para tu red de contactos.

**IMPORTANTE: Genera contenido y actividad**

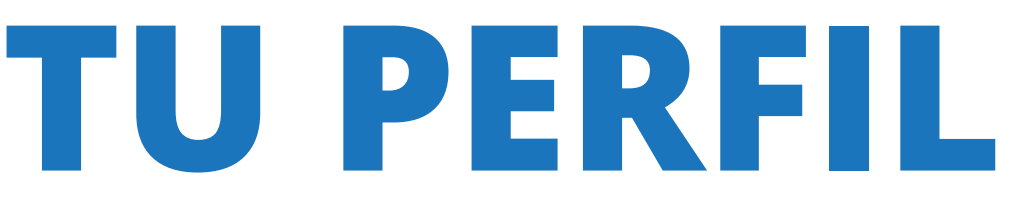

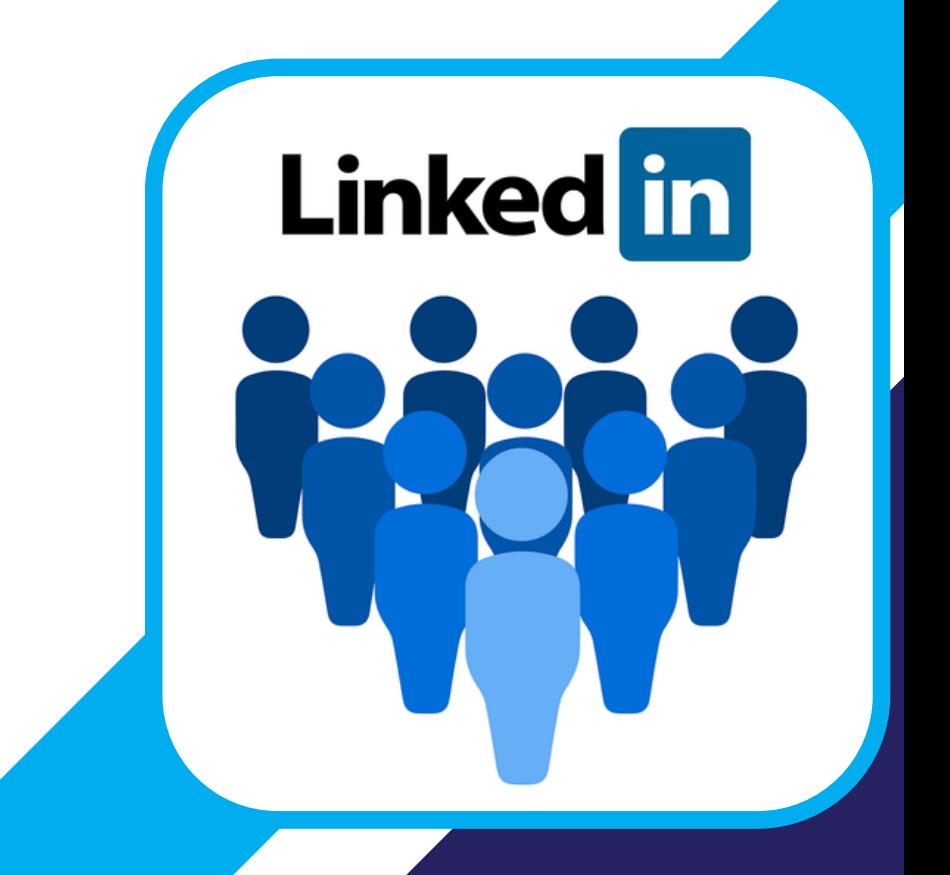

## **CON TODAS ESTAS SECCIONES YA TIENES UN LINKEDIN ESTELAR**

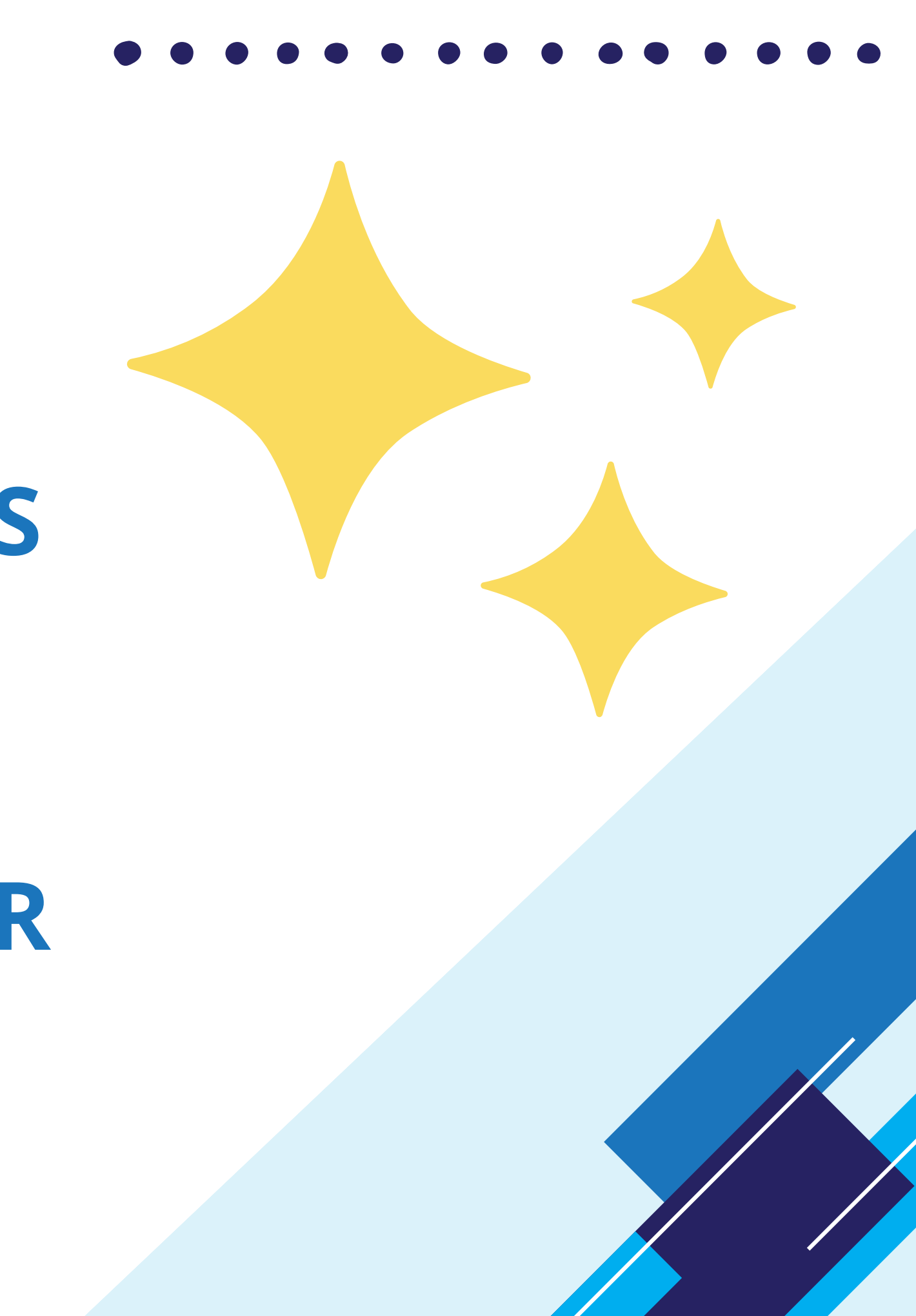

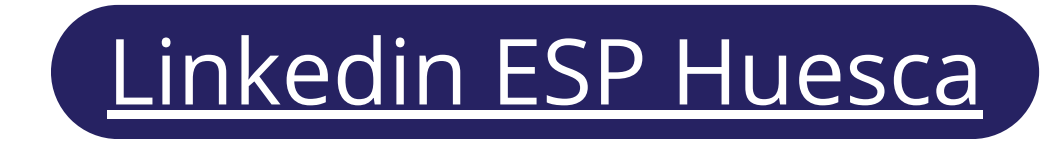

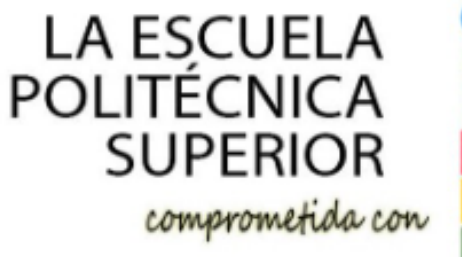

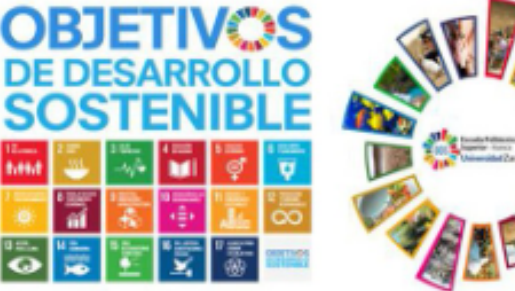

### Escuela Politécnica Superior - Universidad de

+ Seguir

Página oficial de la Escuela Politécnica Superior de la Universidad de Zaragoza, Campus de Huesca

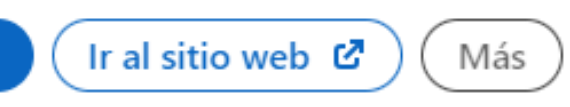

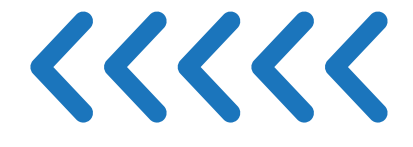

## **Linkedin EPS - Huesca**

LinkedIn tiene una funcionalidad que permite **localizar a compañeros de manera rápida** y sencilla. Haciendo click en el nombre del centro de formación, automáticamente podrás ver todos los perfiles que también han incluido ese centro.

Encontrarás personas conocidas y no tan conocidas, pero esta recomendación de contactos te puede ayudar a hacer nuevas conexiones.

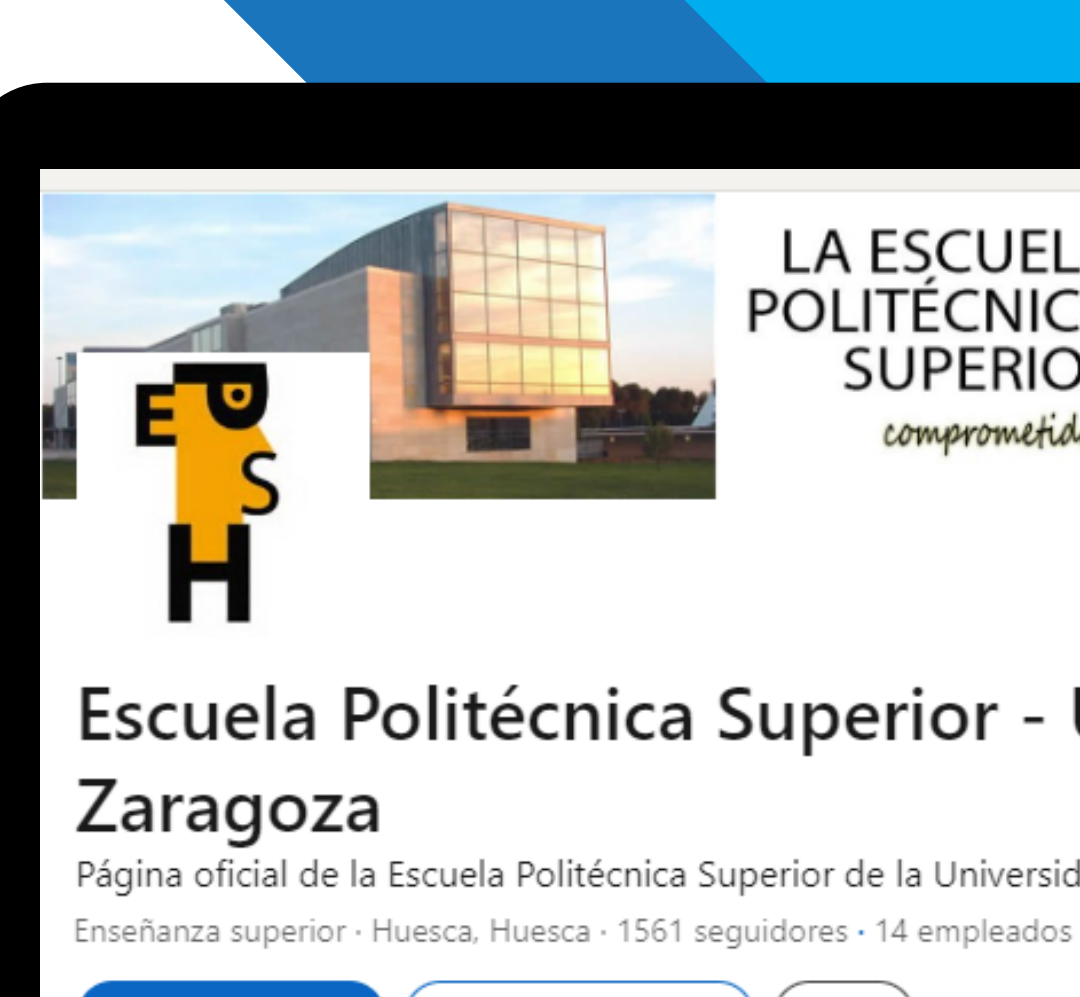

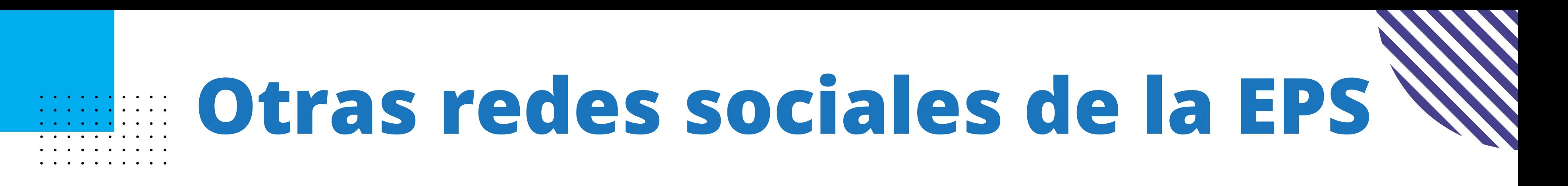

epsunizar

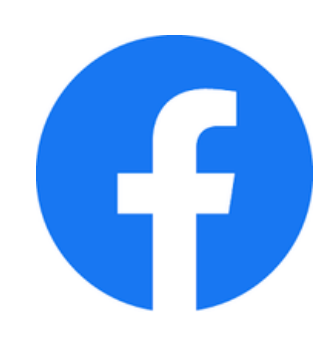

## Escuela Politécnica Superior de Huesca

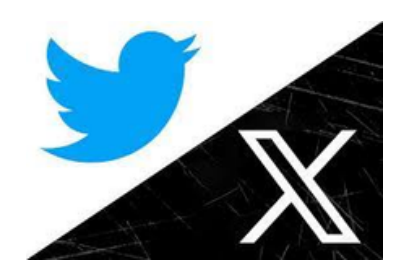

@EPSunizar

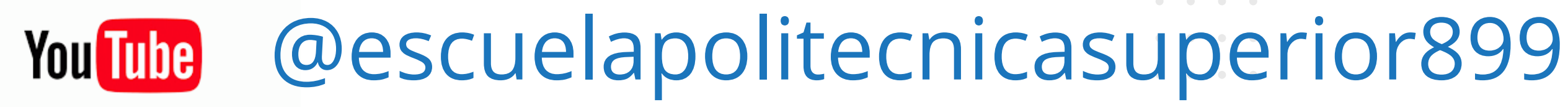

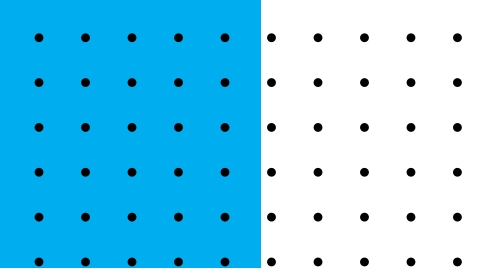

## Muchas gracias por vuestra atención Contacto:

redeseps@unizar.es

- 
- 
- 
- 

### **Laura Ferrer**

### **Laura Arnal**

*(Equipo de Comunicación de la EPS)*